## Installation VPN Client – Windows 10

Gehen Sie auf die Webseite [https://vpn.thi.de](https://vpn.thi.de/) und melden sich dort mit der Option Single Sign-On an nutzen sie hierzu Ihrer THI-Mail Adresse: abc1234@thi.de (THI-Mailadresse) Password: \*\*\*\*\*\*\* (Ihr dazugehöriges Passwort), und ihrem festgelegten Zweiten Faktor an. Informationen hierzu finden sie im Moodle Kursraum <https://moodle.thi.de/course/view.php?id=8028>

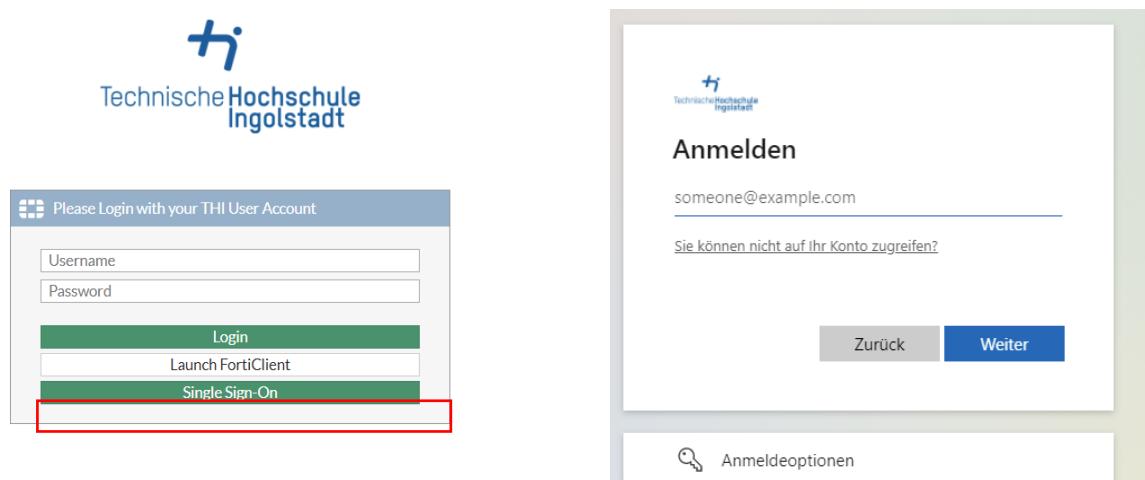

Wählen Sie unter Download FortiClient Ihr Betriebssystem aus und laden die Installationsdatei herunter.

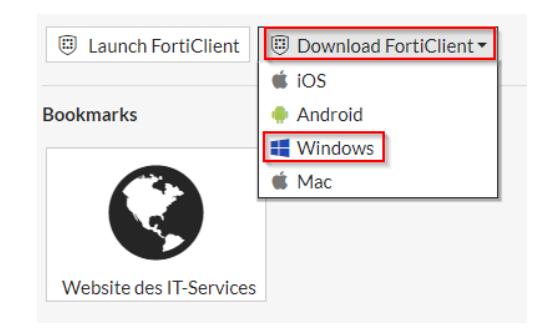

Danach finden Sie die Datei im Download Ordner Ihres Rechners.

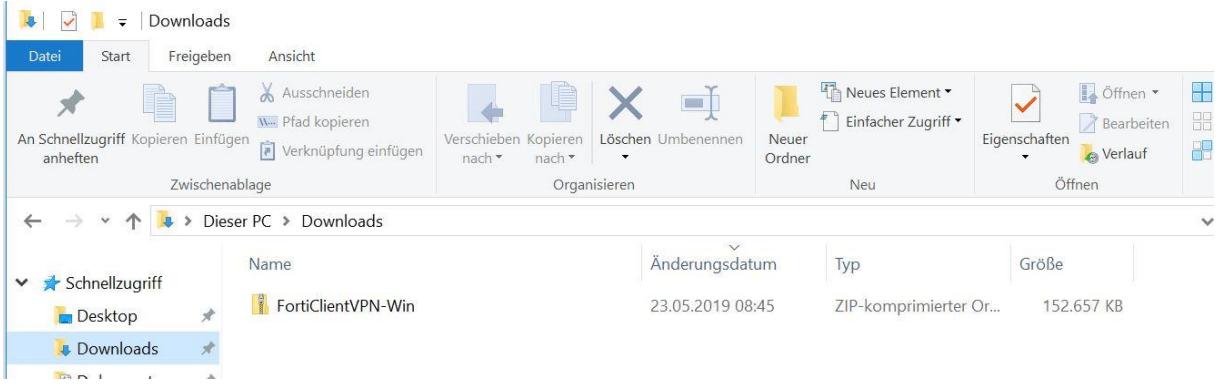

Mit Rechtsklick auf den Zip-Ordner wählen Sie extrahieren aus, danach geben Sie den Zielordner aus und klicken Sie auf Extrahieren.

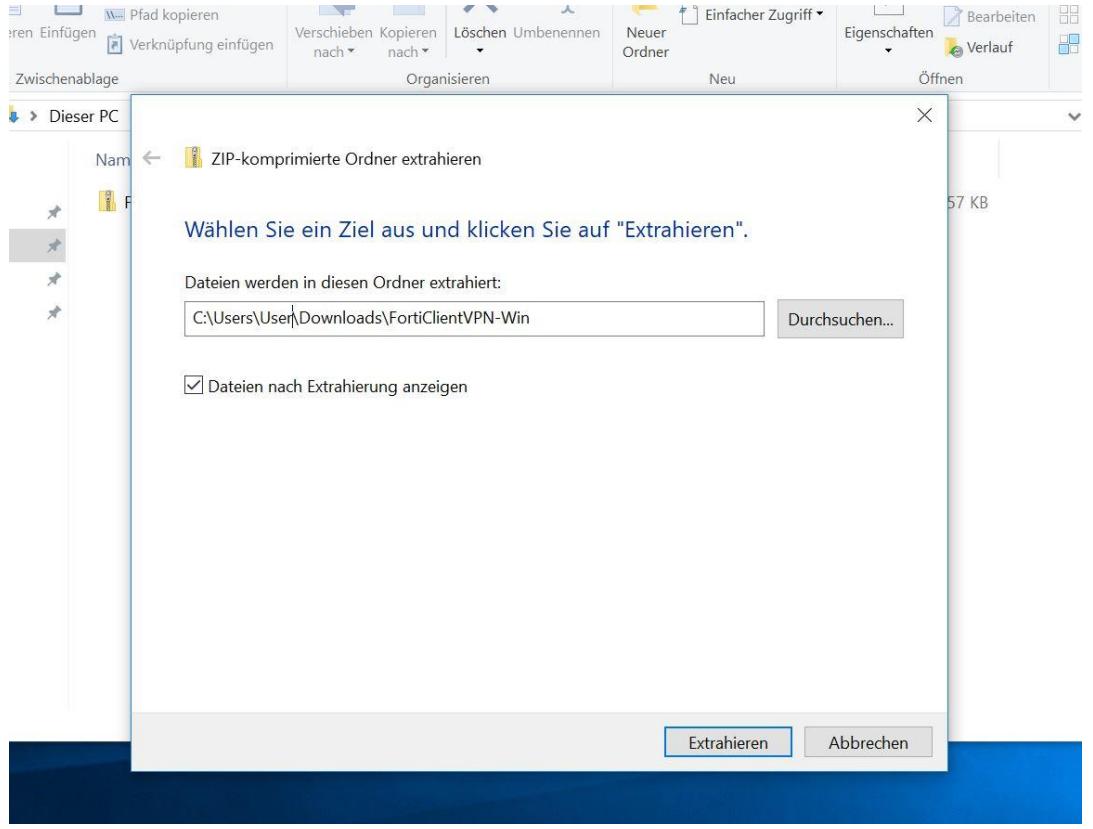

Danach finden Sie in dem extrahierten Ordner zwei Installationsdateien, einmal für die 32-bit-Version Ihres Betriebssystems und einmal die 64-bit-Version.

Wie Sie herausfinden können, welche Version auf Ihrem Rechner installiert ist finden Si[e hier.](https://support.microsoft.com/de-de/help/15056/windows-32-64-bit-faq) Klicken Sie auf die entsprechende Datei, um die Installation zu starten.

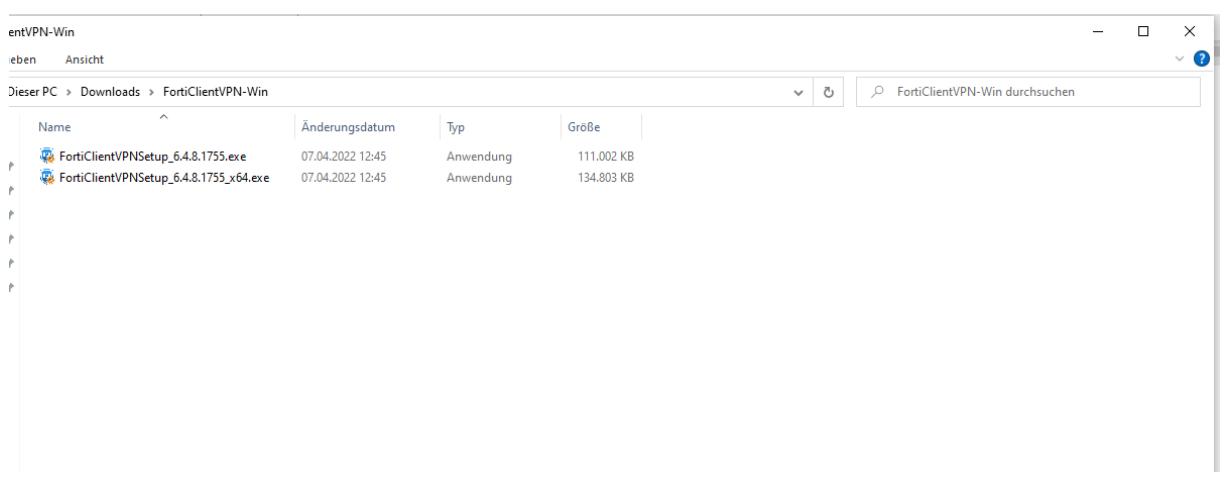

Danach werden Sie mit einem Setup-Assistenten durch die Installation geführt. Als erstes müssen Sie den Lizenzvereinbarungen zustimmen und mit weiter bestätigen.

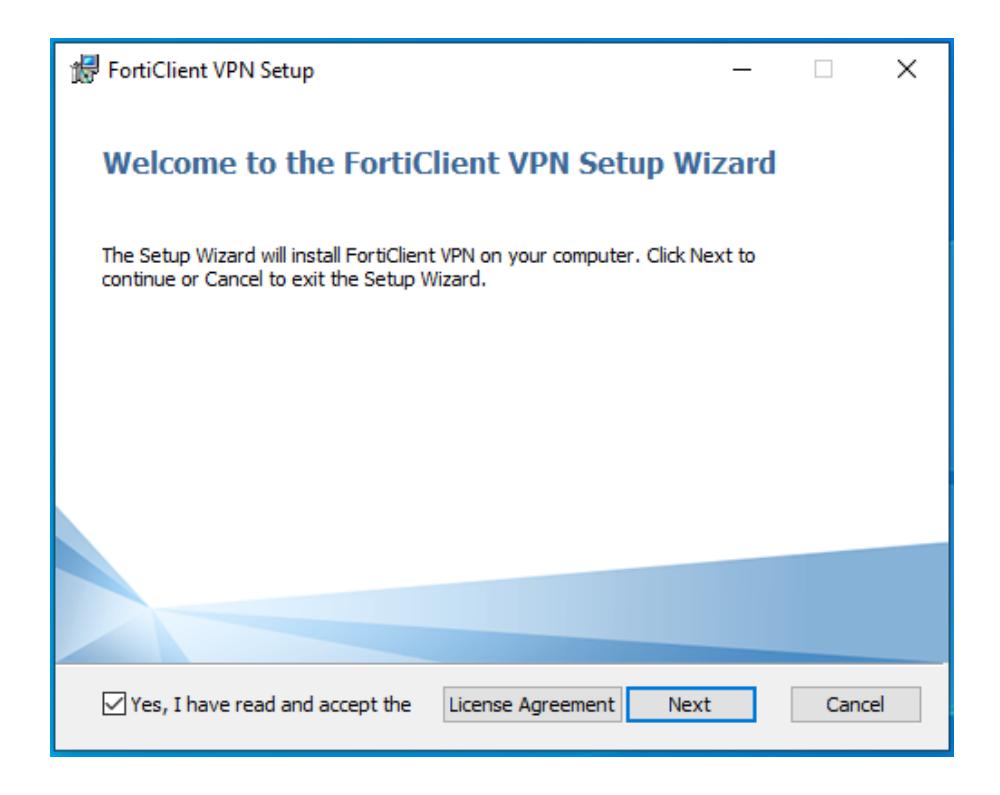

Danach können Sie den Installationsordner auswählen oder es beim Standardordner belassen und auf "Weiter" klicken.

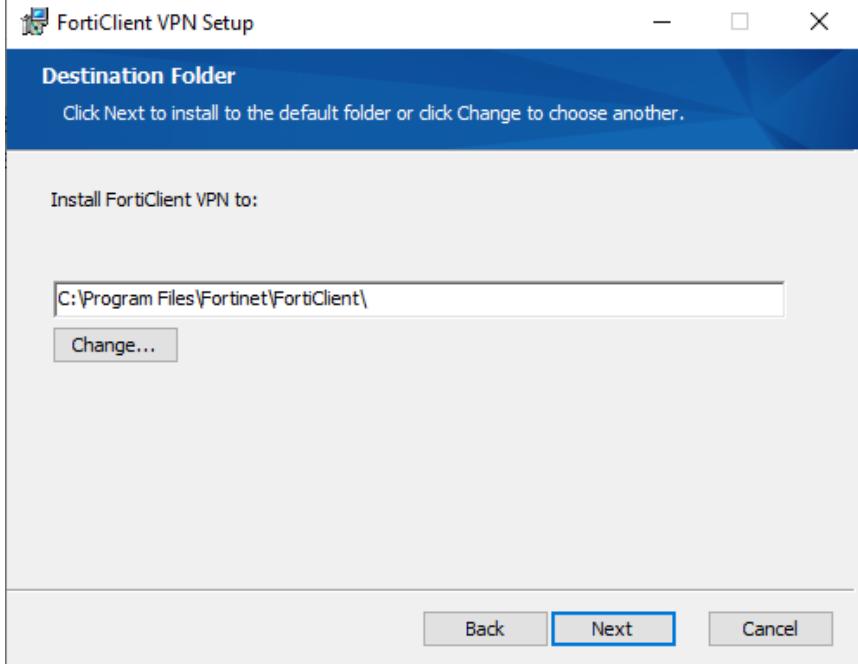

Mit einem Klick auf "Installieren" starten Sie die Installation.

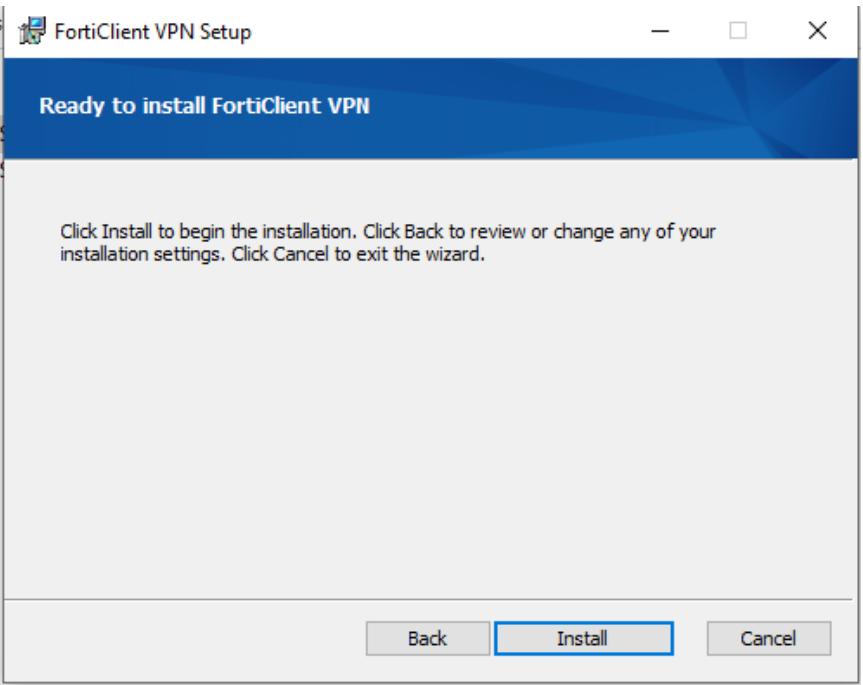

Nach erfolgreicher Installation klicken Sie auf "Fertigstellen", um den Setup-Assistenten zu beenden.

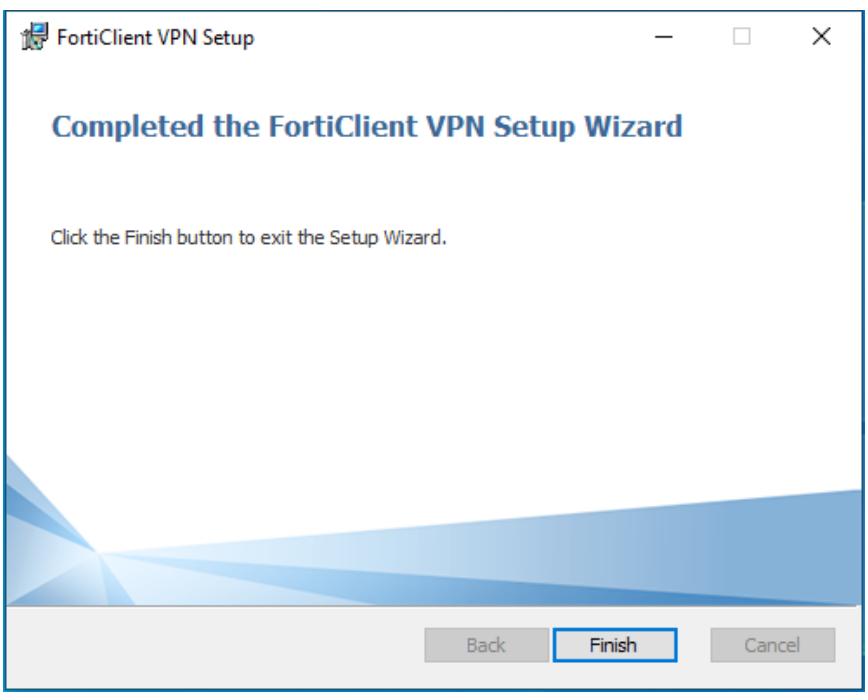

Nach abgeschlossener Installation sollten sie ihren Rechner neustarten, um die Installation komplett abzuschließen.

Sie sollten jetzt auf Ihrem Desktop eine Verknüpfung zum Starten des FortiClient finden.

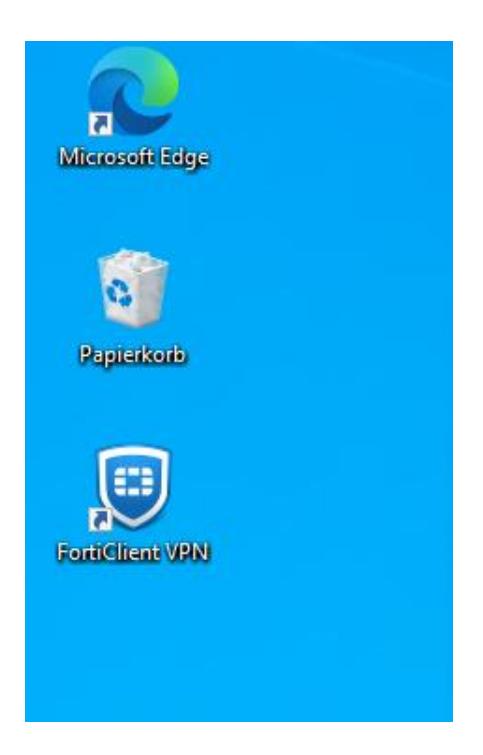

Öffnen Sie den Client, um den VPN der THI zu konfigurieren.

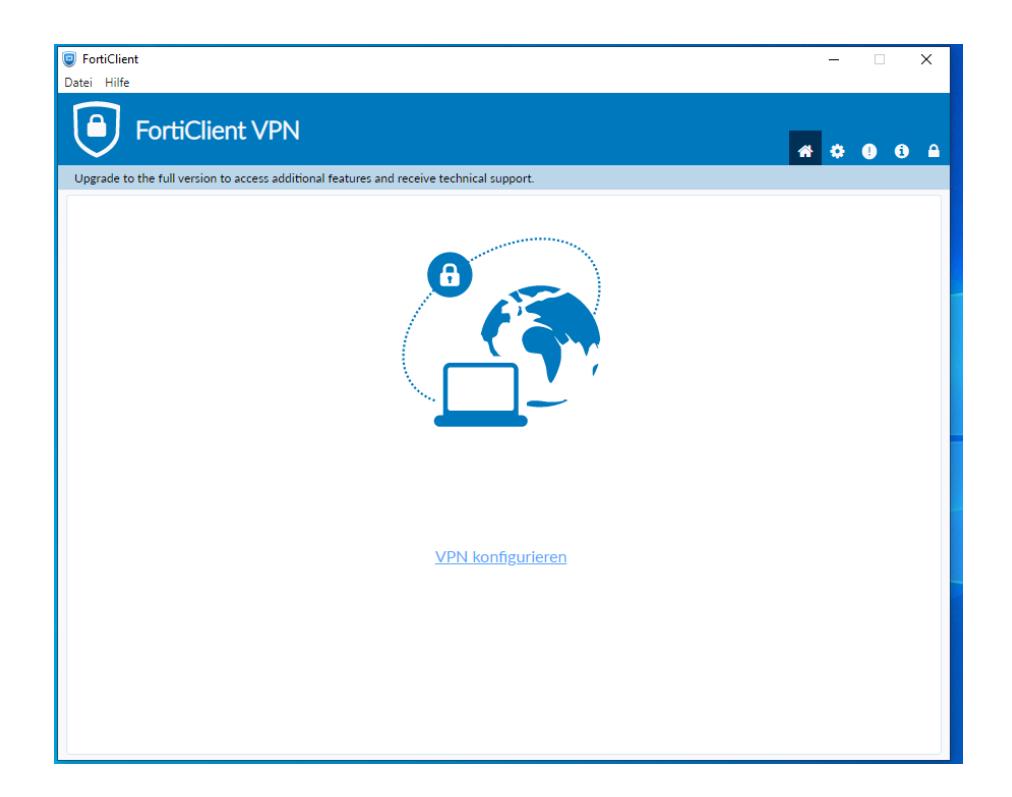

Zur Konfiguration geben Sie folgende Daten ein: Verbindungsname: THI VPN (bsw.) Remote Gateway: **vpn.thi.de** und Port 443 Aktivieren sie die Option "Enable Single Sign-On..."

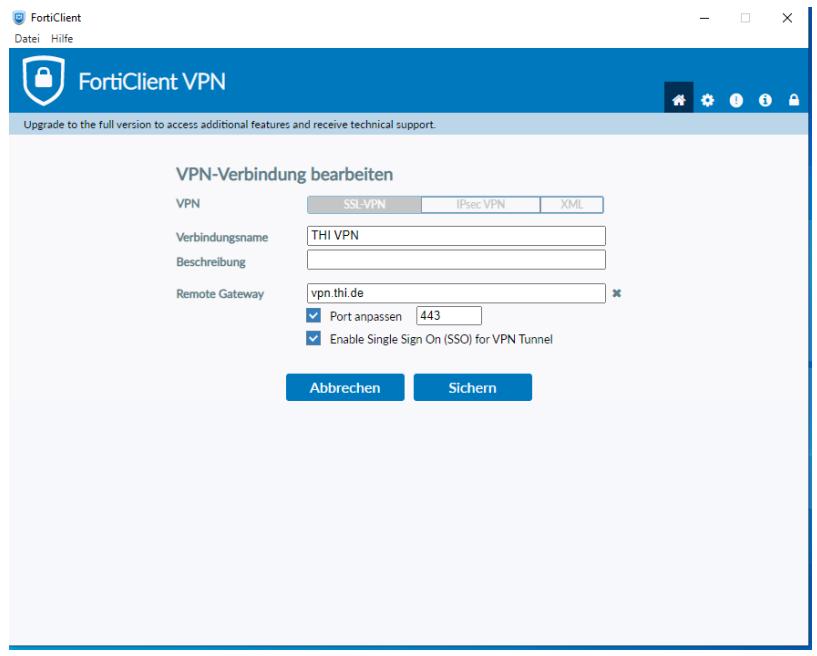

Nachdem Sie die Einstellungen gesichert haben, können sie über den Button "SAML Login" den Verbindungsaufbau starten.

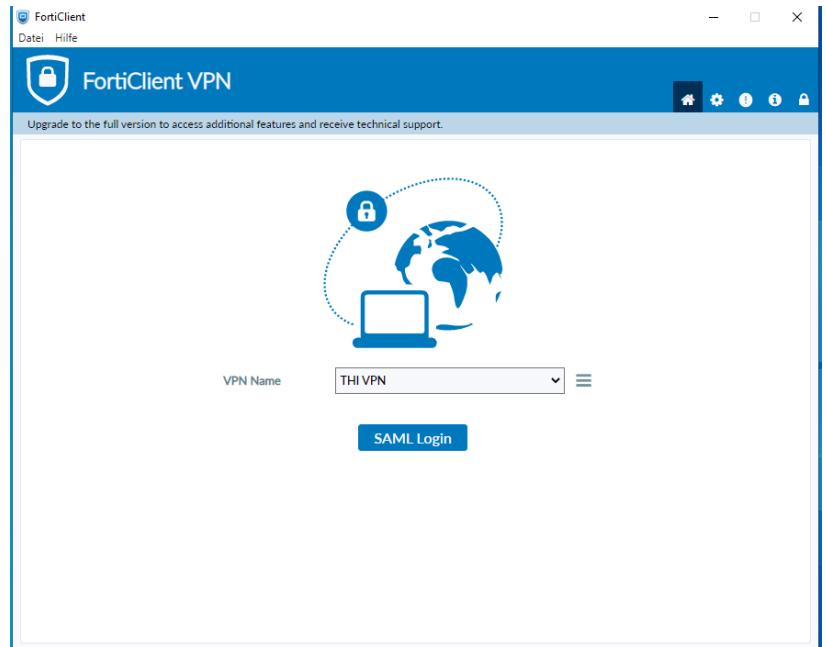

Geben Sie Ihr THI-Mail Adresse ein (bsw. abc1234@thi.de)

Und dann ihr Passwort: Ihr THI-Passwort. Bestätigen sie die Anmeldung mit ihrem festgelegten zweiten Faktor.

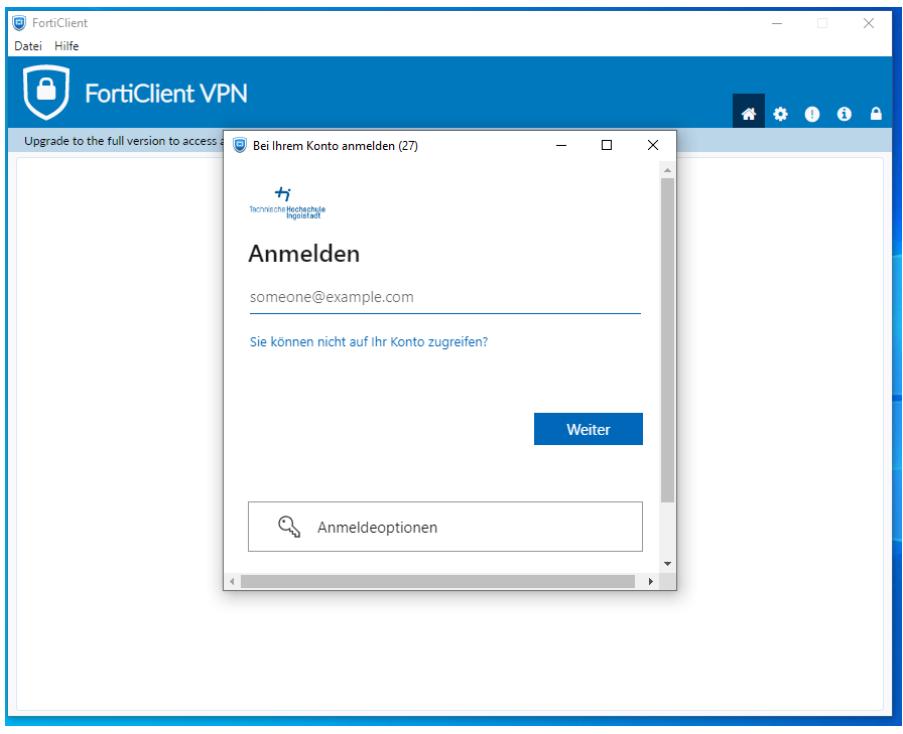

Nun ist Ihre VPN-Verbindung aktiv.

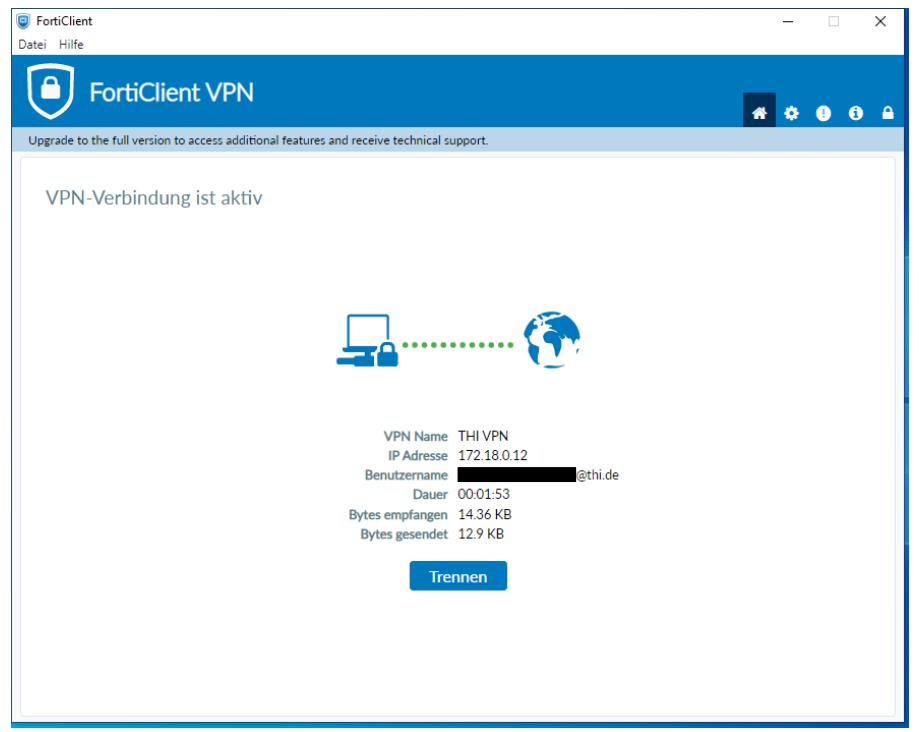

Sie finden jetzt in Ihrer Taskleiste ein blaues Schild mit einem weißen Haken, das den Status der VPN-Verbindung anzeigt. Sobald ein Vorhängeschloss sichtbar ist, sind Sie mit dem VPN verbunden.

verbunden: nicht verbunden:

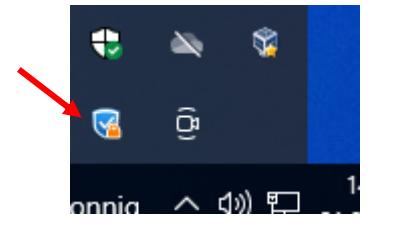

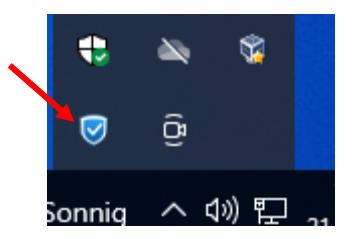